1. Open the document that you would like to sign. For this example, I used the 'Staff Requisition – fillable'.

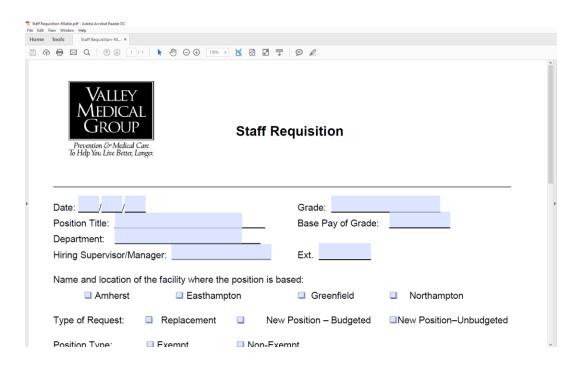

2. Fill out the form and when you get to the bottom, click on the appropriate box to add your Signature.

|                                                                  | Date: |
|------------------------------------------------------------------|-------|
| Department Manager:                                              | Date: |
| VP Signature:                                                    | Date: |
| President:                                                       | Date: |
| (President's signature is not necessary for replacement position | ns.)  |

3. When you click on that box, a box will come up asking what Digital ID you would like to use. If you already have one created it will show up. If not you will have to add one by clicking on 'Configure New Digital ID'.

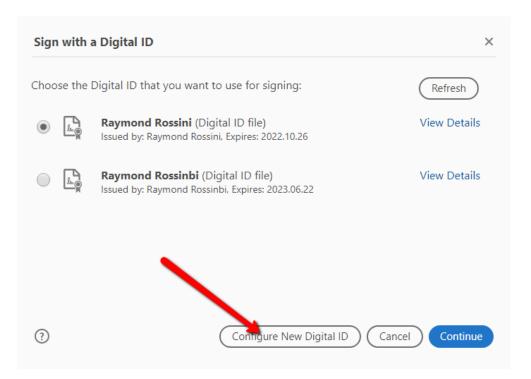

4. Click 'Create a new Digital ID' and continue.

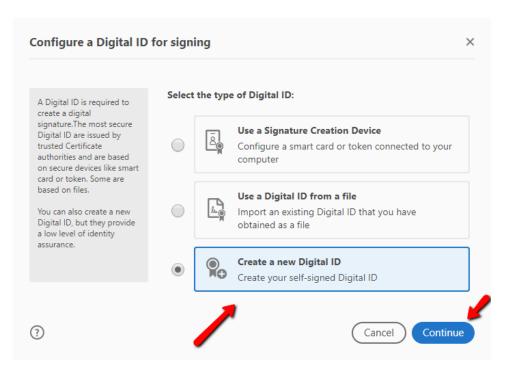

5. Click 'Save to Windows Certificate Store' and continue.

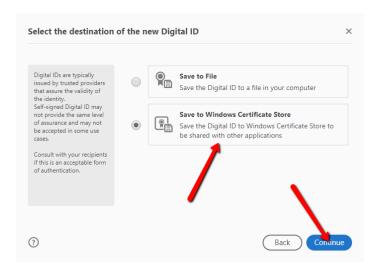

6. Enter your information and hit 'Save'.

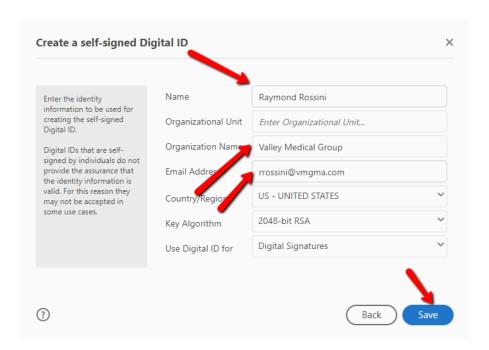

7. Click on the signature you want to use and click continue. You will most likely only have one.

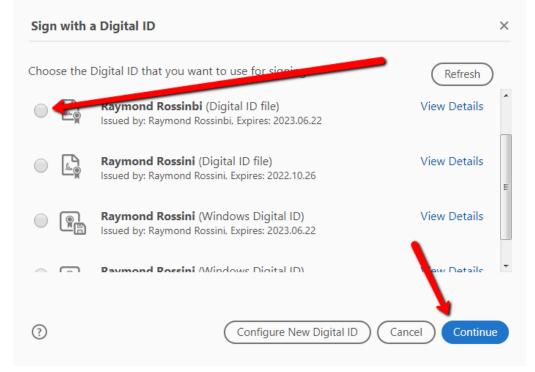

8. Then just click 'Sign' and it will populate.

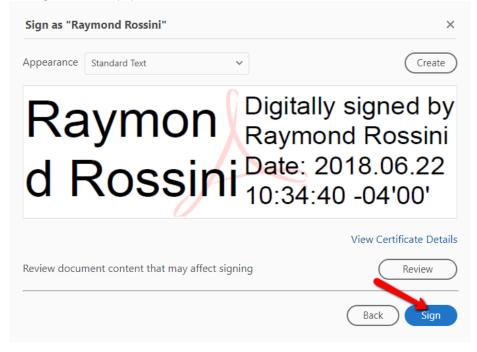

9. It will then prompt you to save the file. Choose replace file to apply the signature to the document.